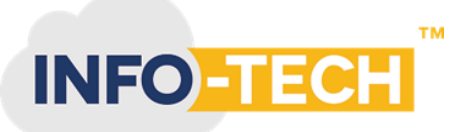

# How to setup Invoice Now in Info-Tech Accounting Software

#### **Step 1: E-Invoice User Registration**

Enable E-Invoice from Settings -> Default settings

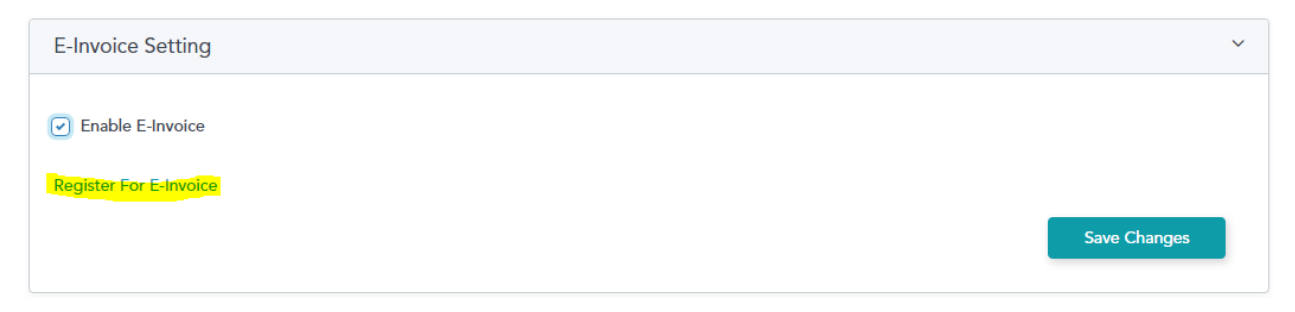

Click on **Register for E-Invoice** link for user registration with access point provider (LinkFor). Fill your organization information in below screen with password which you required to access to LinkFor access point and submit.

## Register E-Invoice

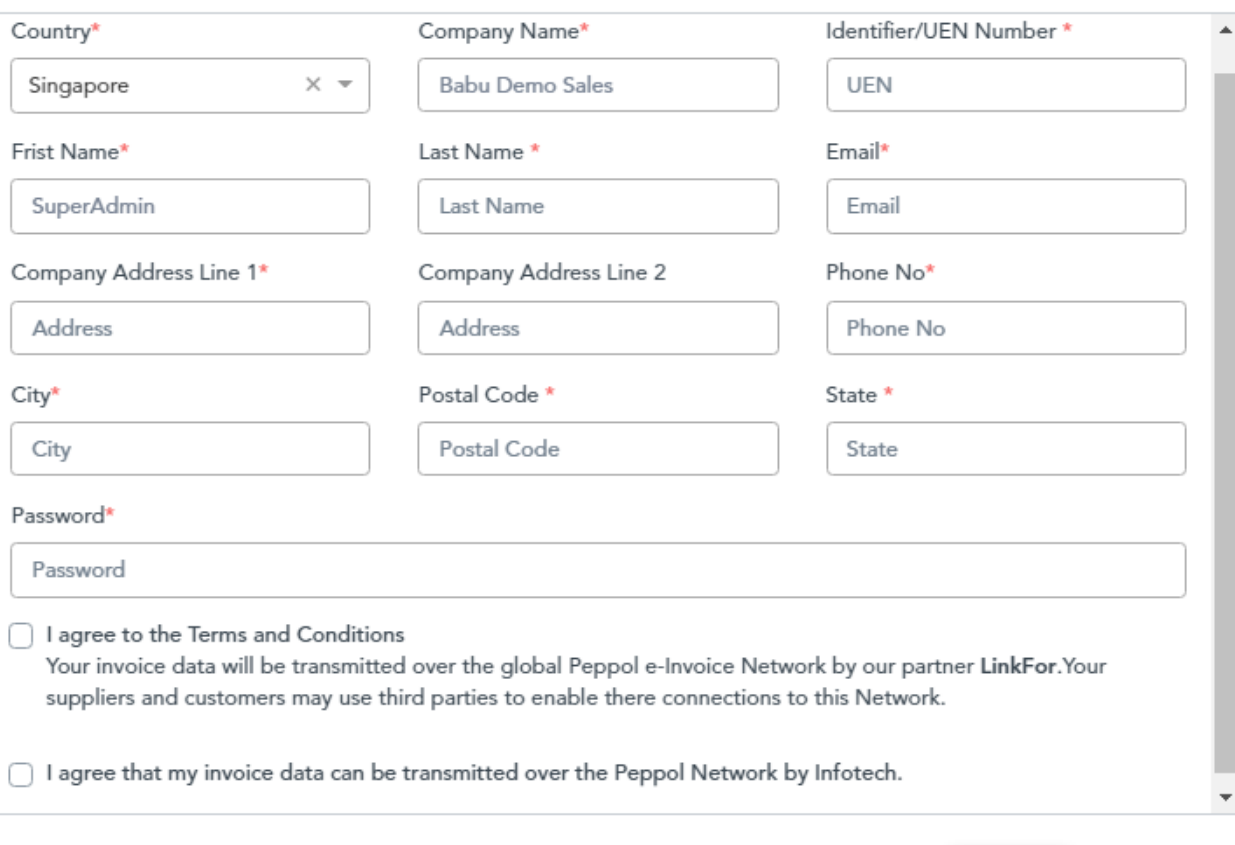

Register Cancel

 $\times$ 

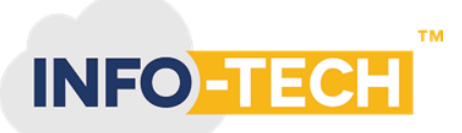

#### **Step 2: Send E-Invoice to through Info-Tech Accounting software**

When your invoice is approved and ready to send, click on below Send E-Invoice button to send invoice to customer. This button will be visible only for customer who has PeppolID or UEN updated in contact details.

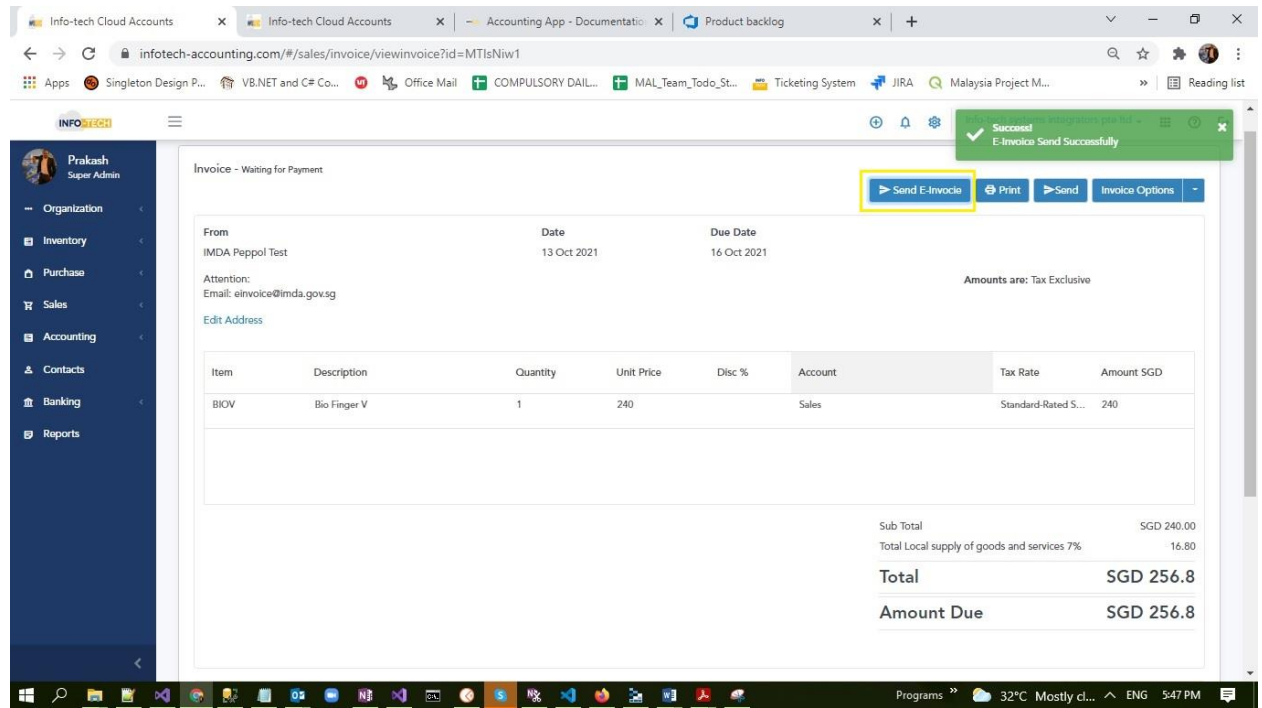

#### **Step 3: Receive Purchase E-Invoice from Suppliers**

Info-Tech accounting software download the purchase invoice automatically every 20 min once and create as draft bill. Also there is option to download manually (**Receive E-Invoice**) like below in bills screen.

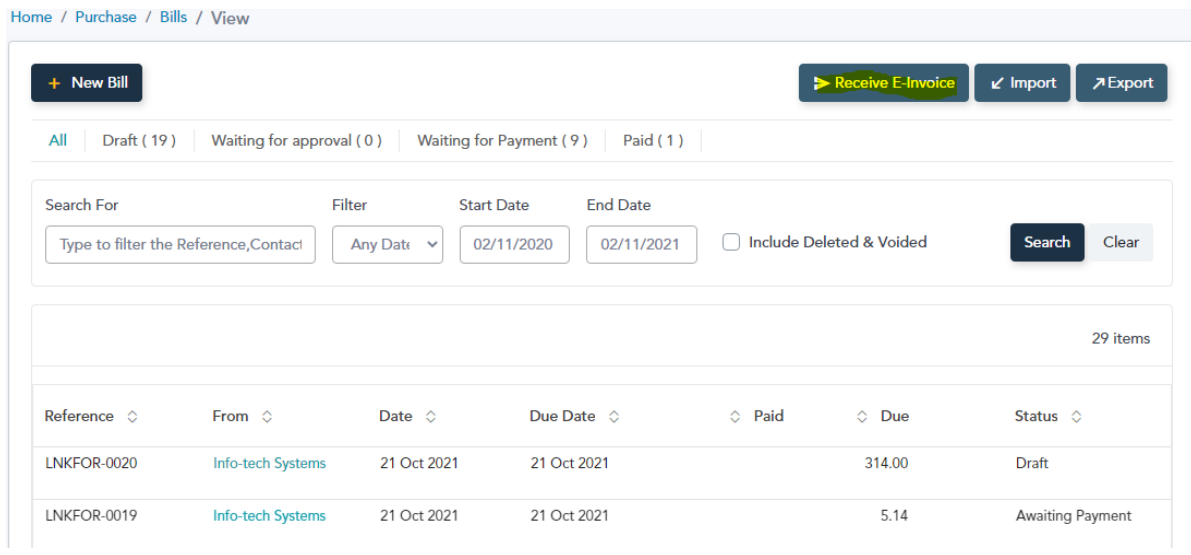

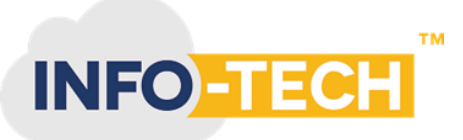

## **Step 4: How to manage your customer / supplier peppol ID's**

You can record your customer/supplier peppol id and UEN information in contact detail page as like as below.

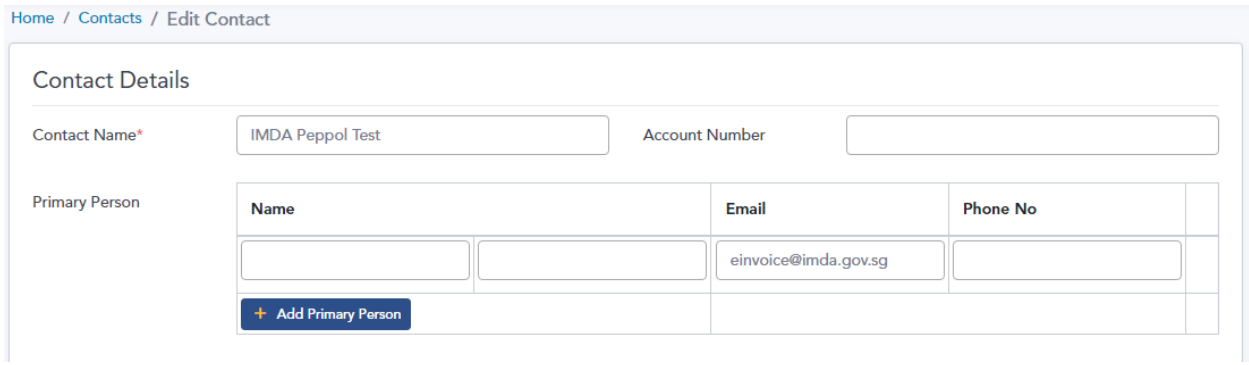

### In Contact page under Financial Detail section:

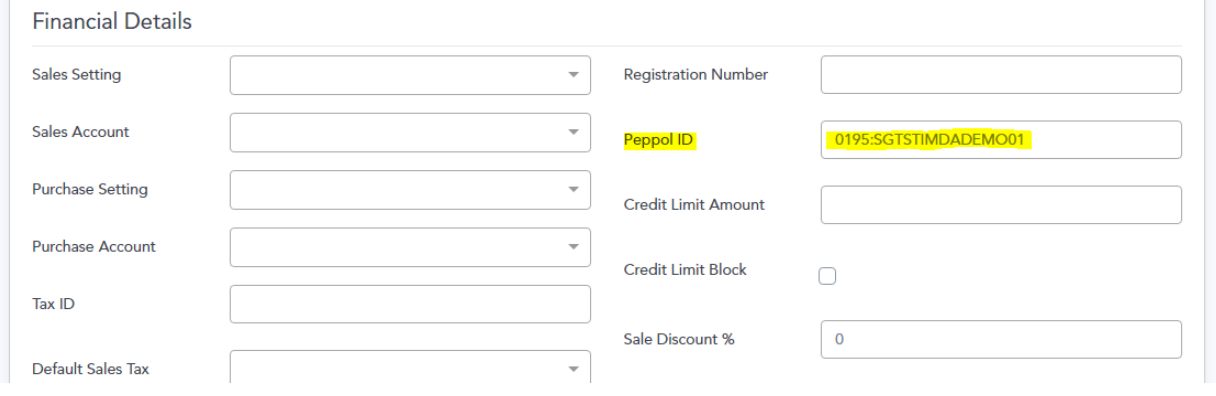